# **POSTING PORTFOLIOS WITHOUT LOSING YOUR HAIR**

#### **Introduction**

This works the same as a blog post. Go the page with your name on it, click "edit," and you'll get a text box with the usual WordPress toolbar above it. As with blog posts, it's best to compose the introduction in another program and copy it over. If you're using the Word format, remember to use the "copy from Word" button, which has the Word logo over a clipboard.

#### **Links to Blog Posts**

Once you've revised your blog post as you'd like it to appear in your portfolio, you can do one of two things: 1.) selected the permalink given above the text box (circled below in red), or 2.) click the "Get shortlink" button (circled in green) and select that text.

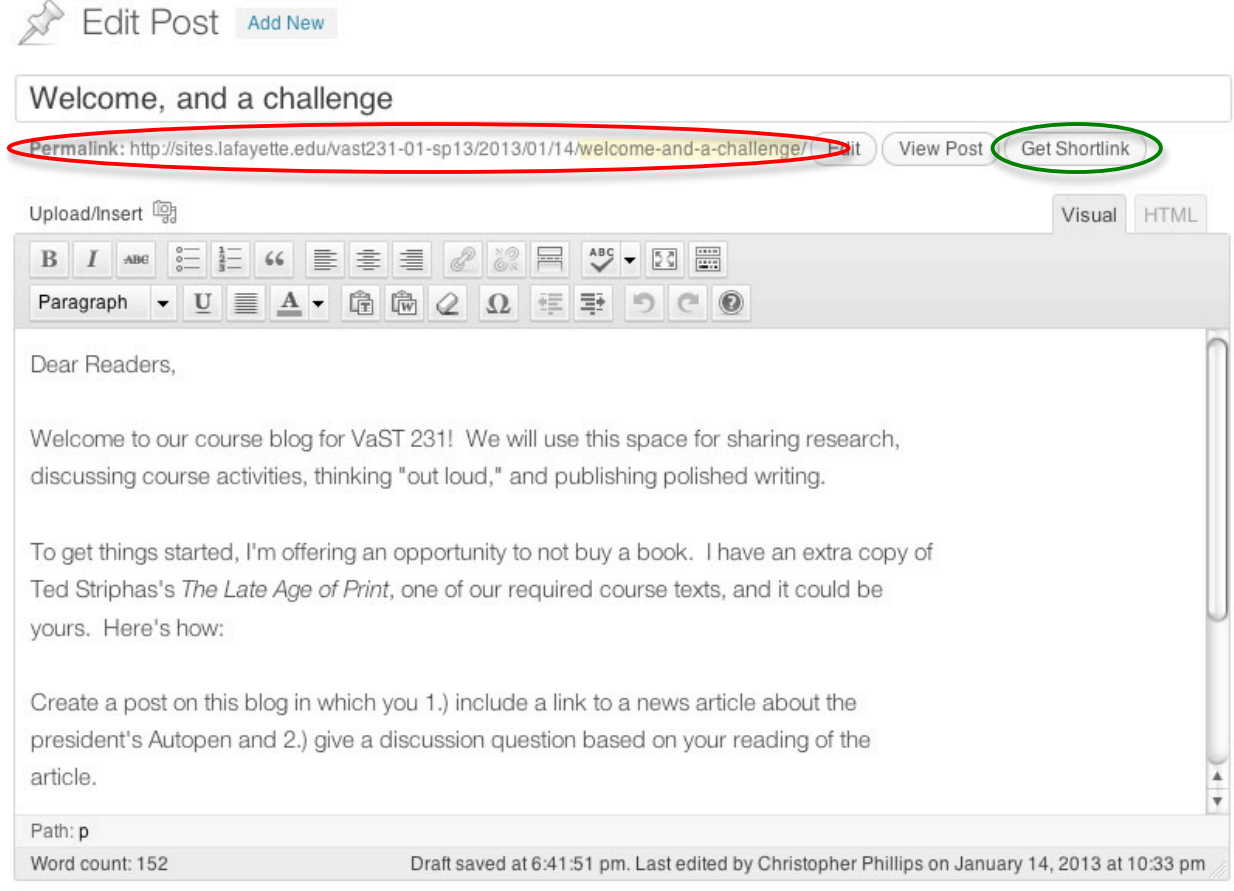

Next, copy the URL.

Then, go to the appropriate place on your WordPress page (remember, *page*, not *post*). Select the text where the link should appear, then click the Link button on the toolbar. Paste the URL in the appropriate line of the dialog box and click "OK." Repeat for each of the three posts.

## **Link to Word Document**

Once your Word document is ready, go to the "+ New" menu at the top of the WordPress page and choose "Media" (you can navigate to this from the "Media" option on the left-side menu of the Dashboard as well).

You have 2 options for uploading the document: dragging the file from your desktop into the broken-line box on the WordPress screen or using the button below the box to navigate through a file directory.

Once the file is uploaded, select and copy the text on the line "File URL" (circled below).

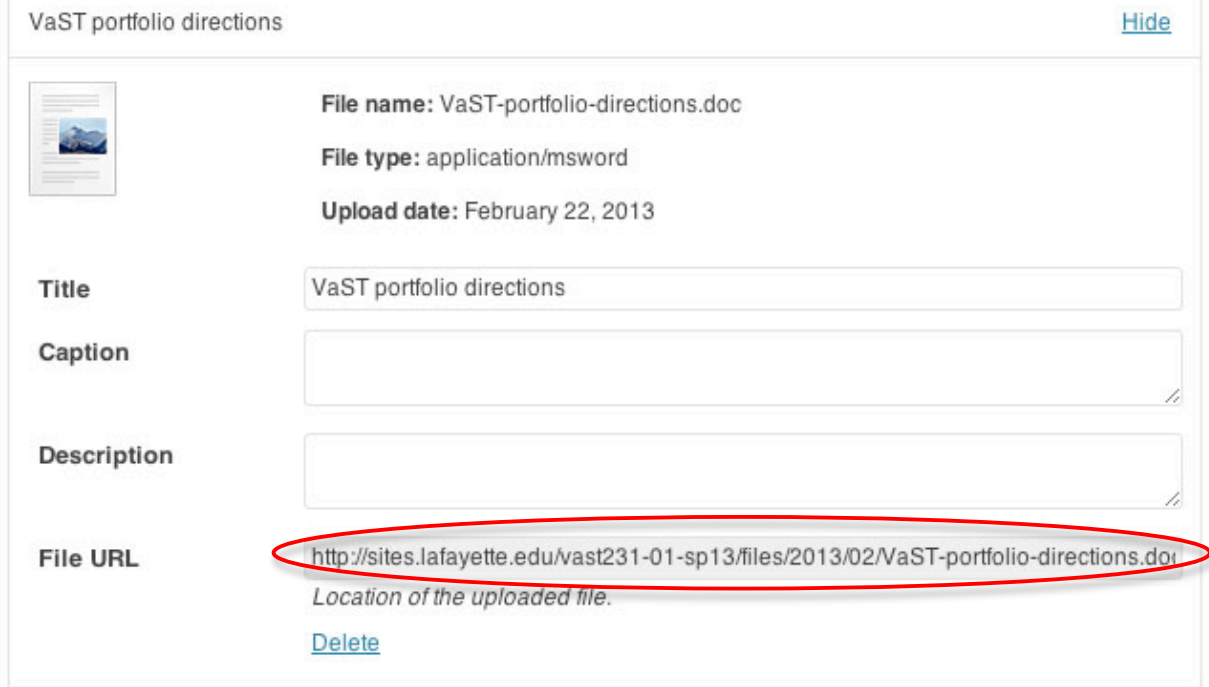

Maximum upload file size: 48MB. After a file has been uploaded, you can add titles and descriptions.

Save all changes

Now, go back to your WordPress page. Select the appropriate text for the link location, then click the Link button on the toolbar. Paste the URL in the appropriate line of the dialog box and click "OK."

By the way, the procedure is the same for mp3 files when we do portfolios that include audio essays.

So how should this look when you're done? There's no one right way to do it, but below are two common formats that have been used by previous students.

## Format 1:

As for the blog posts, I tried to choose a diverse sample that hit on the major points of this past unit. I picked the first post, which talks about the digital classroom, because it exemplifies one of the points that I brought up in my audioessay: how clips available on free sites like Megavideo and Youtube can be used in an educational setting. My next blog post explores the digital divide, which was a focus of the unit. The final post is one that I had some fun with because I talked about how Wikipedia, even through something as silly as the hypertextual "Six Ways" game, can be an important learning resource.

**BLOG POSTS:** 

1) Digital Classrooms

- 2) Smartphones and the Digital Divide
- 3) Six Ways to Learning

**AUDIO ESSAY:** 

1) Audio

2) Text

## Format 2:

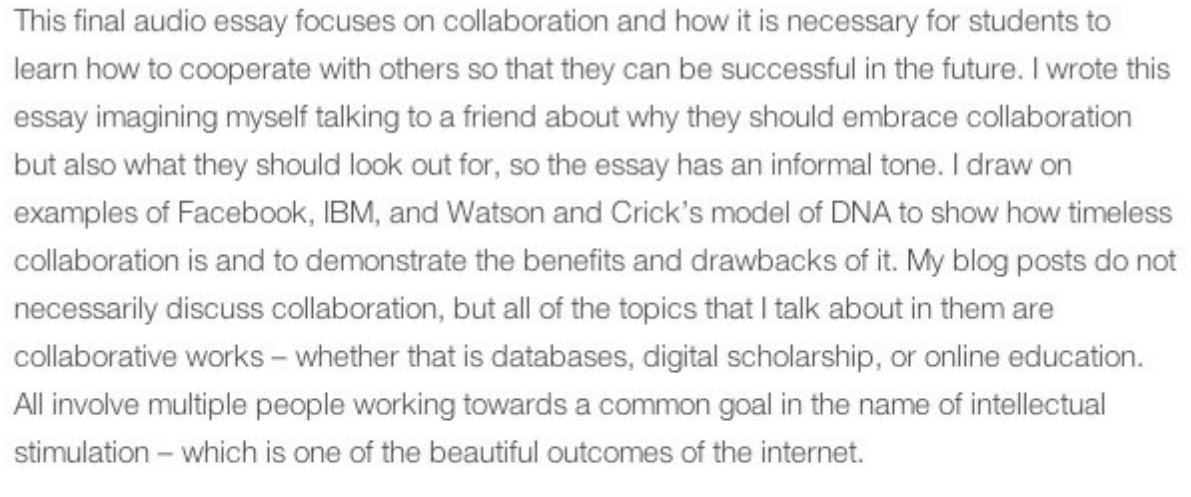

Audio: s Audio Essay

Written: **Audio Essay** 

Blog Posts: Blog 1 - Blog 2 - Blog 3